## **Gradually Fade an Image to Black/White**

- 1. **Open** your image in Photoshop **File** > **Open**
- 2. **Layer** > **New Adjustment Layer** > **Black and White** > **OK**  this adds a black and white layer on top of your original image – check the layer panel at the bottom right Note that the original Background image is unchanged.

Using Adjustment Layers means that you don't destroy the original image. This is really helpful if you make a mistake and want to go back to the original

- 3. The Black and White layer comes with a **Layer Mask**  the **white rectangle** Make sure you're **clicked** on the layer mask rectangle – a box surrounds it
- 4. Pick the **Gradient Tool** from the **left toolbar** this might be hidden by your **Paint Bucket tool**
- 5. On the **top toolbar**, find the **Method drop down box** – it's on the far right and is probably set to **Perceptual**

**Change** the **Method drop down** box to **Linear** 6. **Click and drag** your mouse **from left to right** across the image. This reveals part of the colour layer from the original background

7. A line appears with **two end circles** and a **diamond in the middle** You can use the end circles to move the line around until you get the effect you want

Try dragging the **diamond** in the middle along the line and see what it does

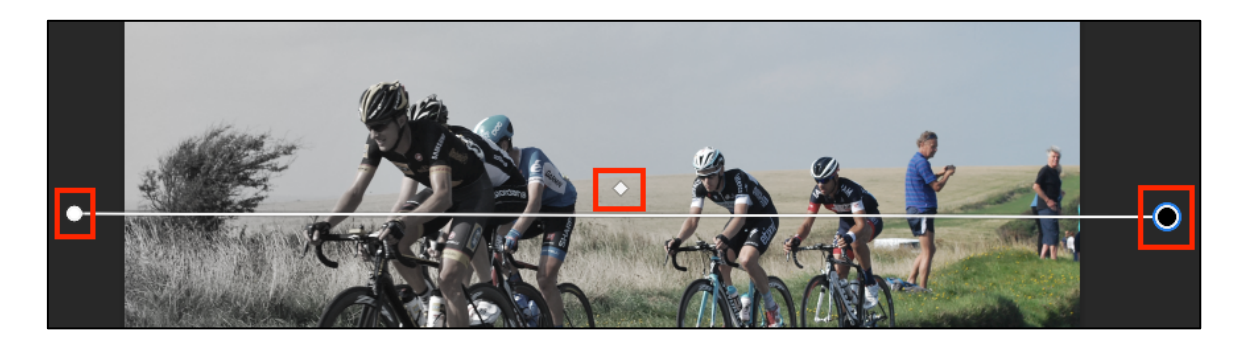

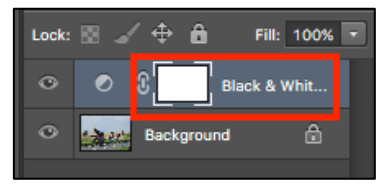

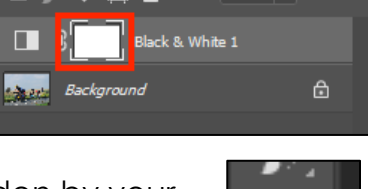

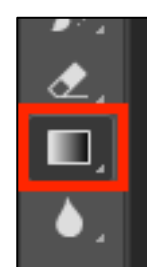

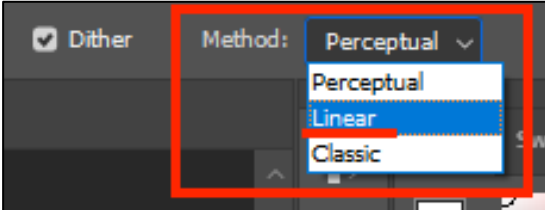